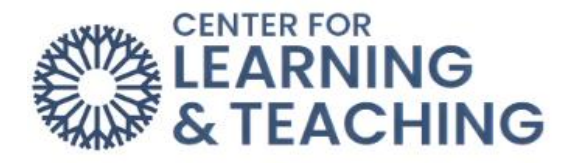

## **How do I submit an assignment to Turnitin?**

Your instructor may ask you to submit an assignment to Turnitin. To access the assignment, first select the assignment link in the appropriate topic on the course home page.

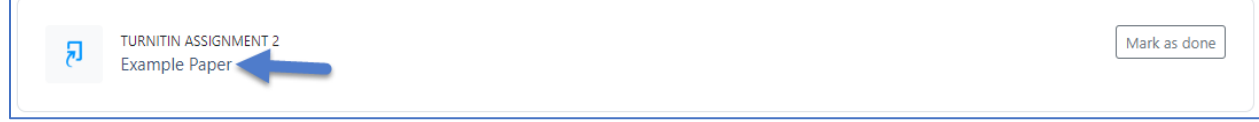

This will take you to the assignment page. To turn in your paper, select the cloud shaped button with an arrow pointing upward that says **Submit Paper**.

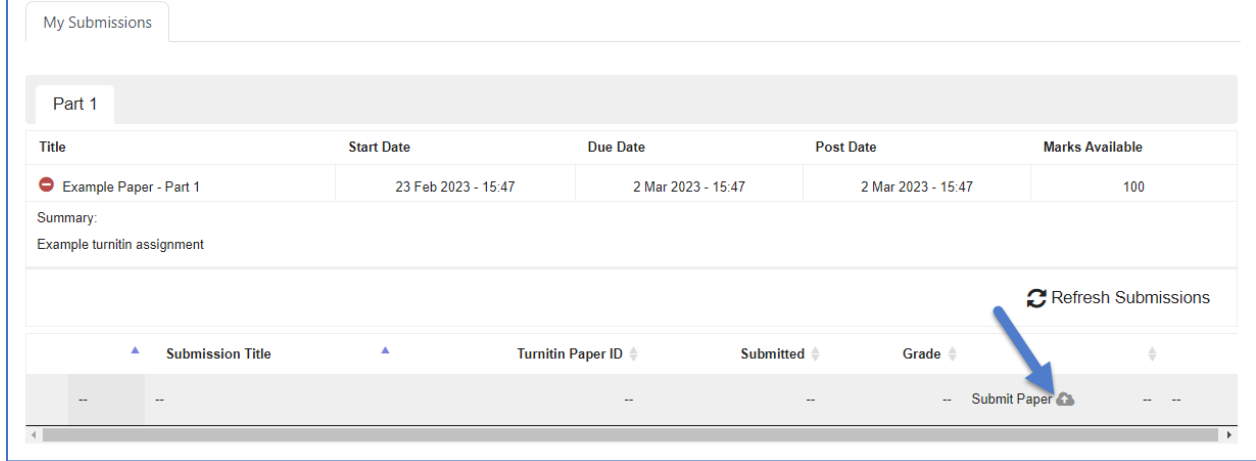

This will bring you to the submission page. If your instructor has asked you to submit a file, you should provide a **Submission Title** and then drag and drop your file into the file area or click the page button at the top left to go to your computer's file folder.

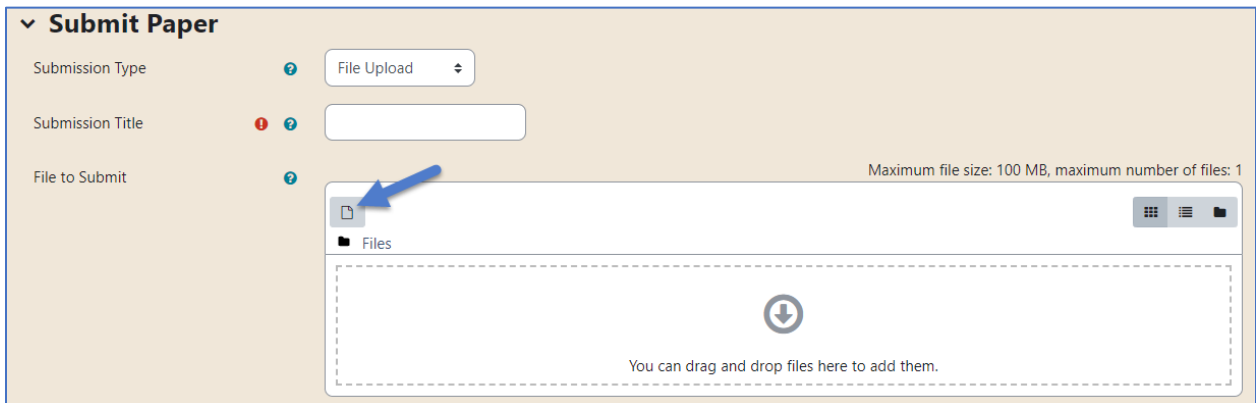

Select **Choose File**, then after you've located and opened the file from your file explorer, select **Upload this file**.

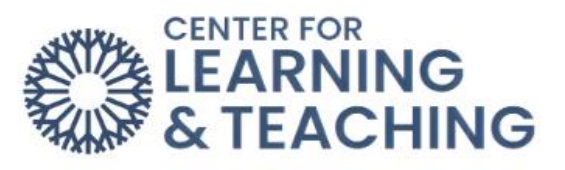

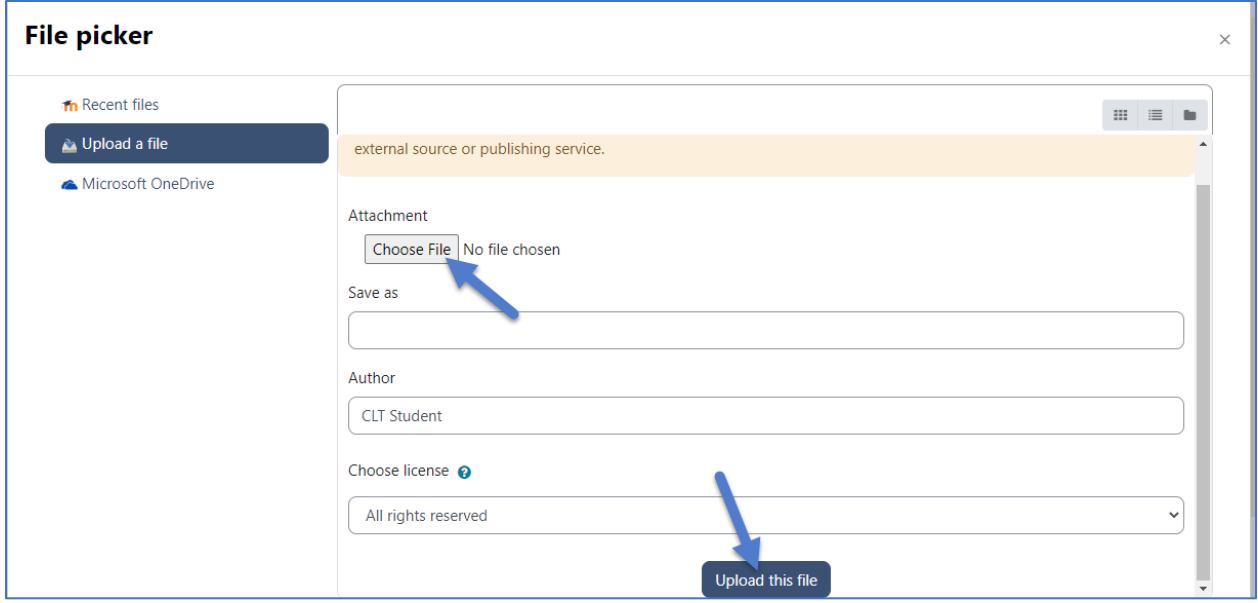

Once your file is displayed in the file area, select **Add Submission**.

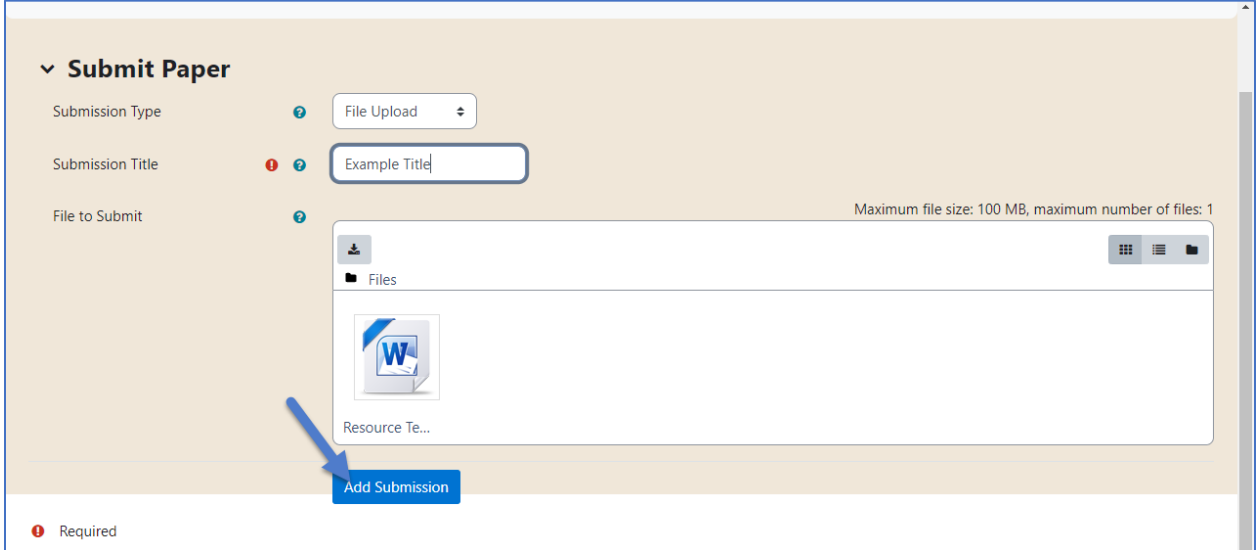

You will get a **Digital Receipt**. You can then hit **Close** at the top-right of the screen.

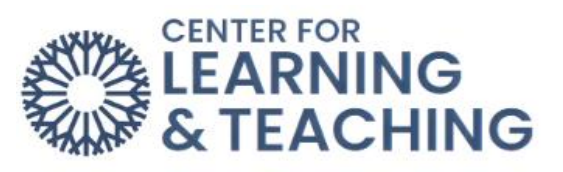

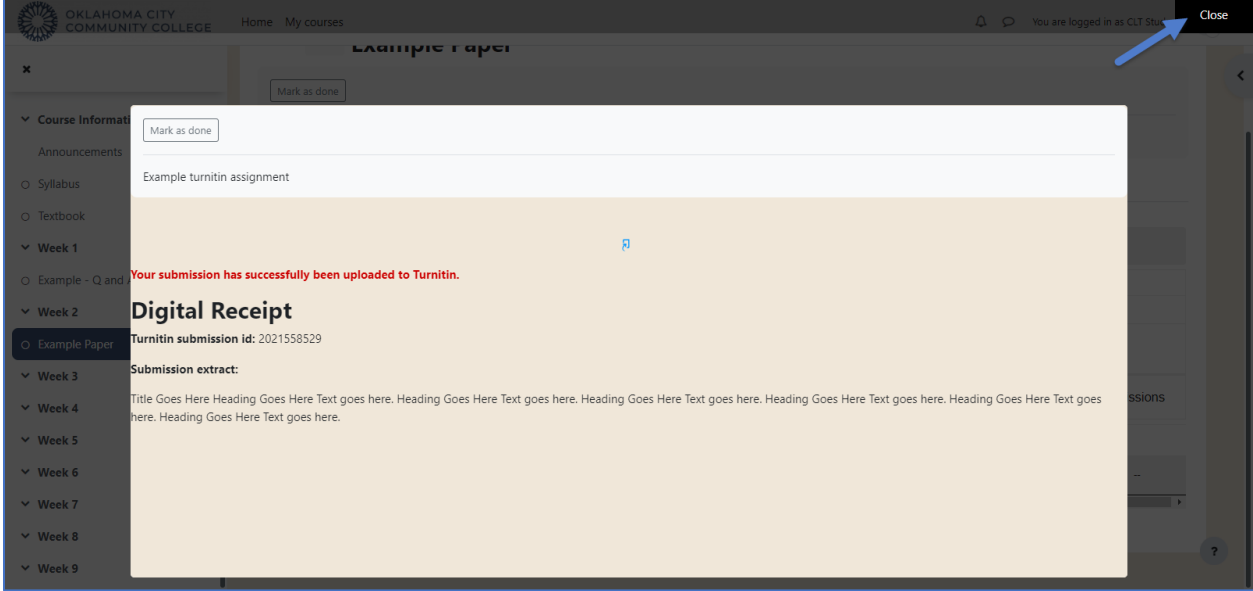

Your Turnitin assignment has now been completed, and you can go back to the course topic or homepage.